### **How to scan from the automatic document feeder** <sup>1</sup> **(ADF) of the HP ScanJet 5590? 1**

# **Step 1 Click on Readiris Pro 11 (OCR Software)**

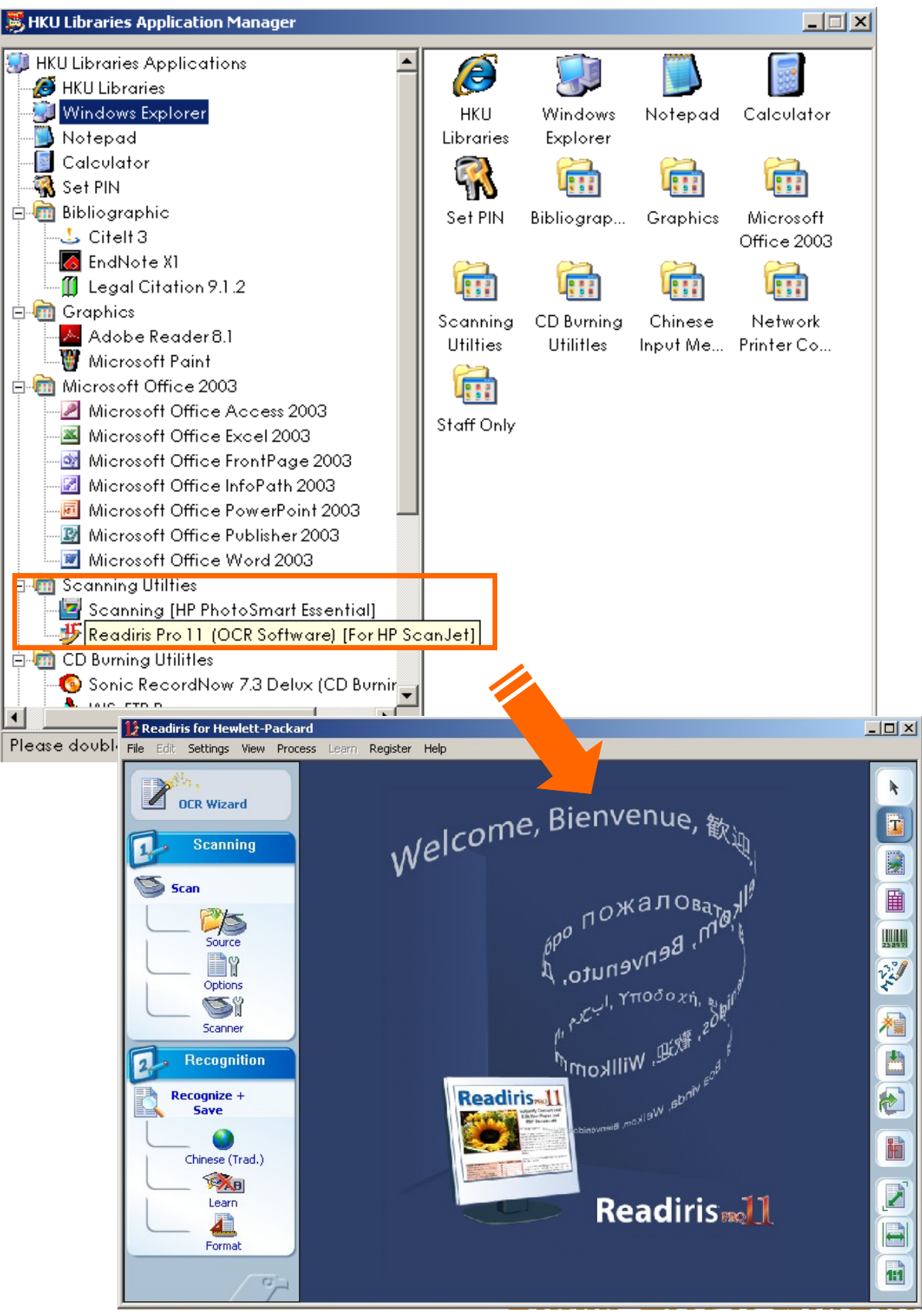

# **Step 2 Examine and Change the Configuration of the Scanner**

Click on **Scanner** icon to examine the original scanner settings e.g. format, color options, resolution etc.

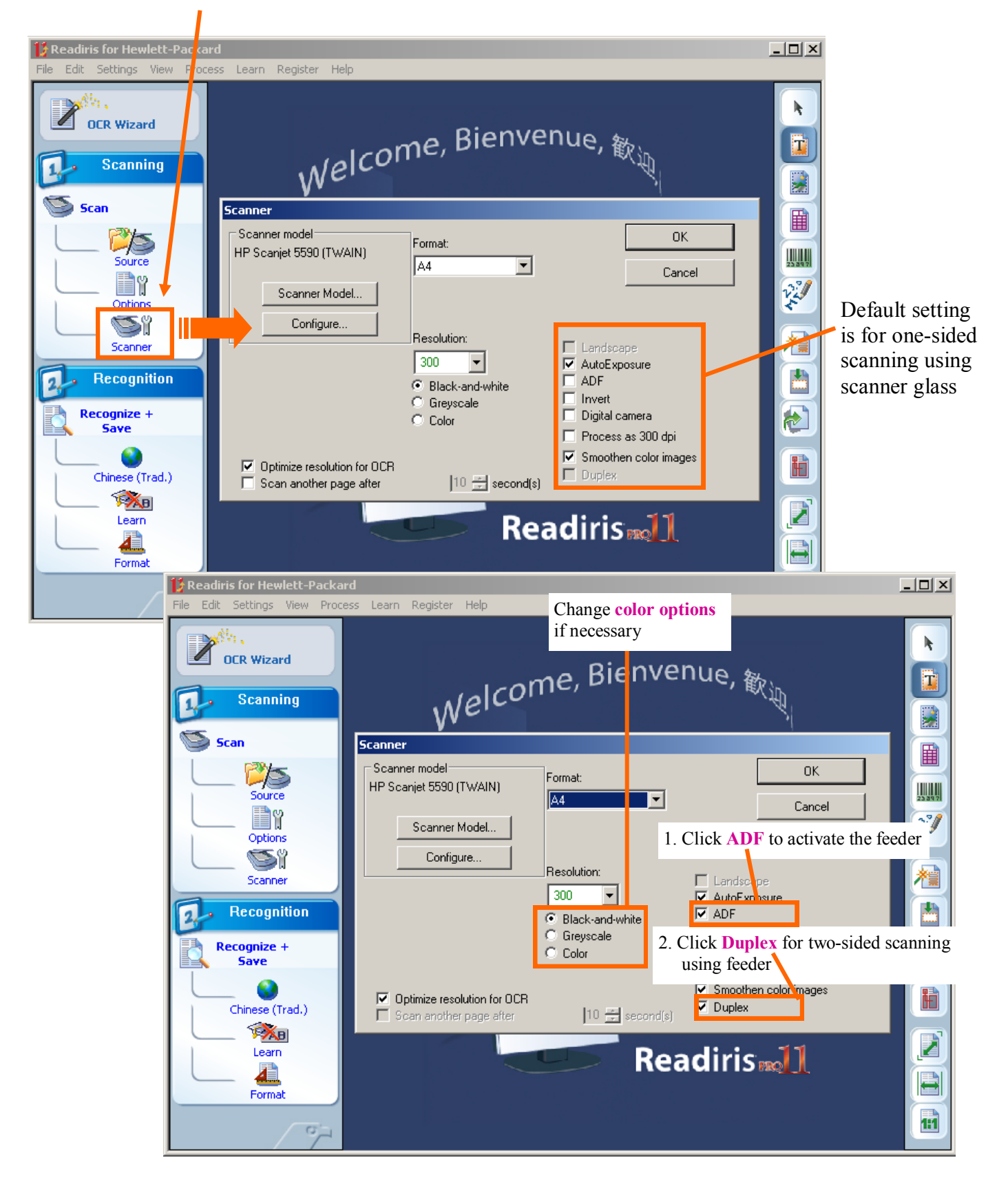

# **Step 3 Load document in the ADF**

- 1. Place a stack of similarly sized document **face-up** in the document input tray, with the **first page on top**.
- 2. Adjust the paper guides to center the stack.

**Note:** The ADF works best when the originals meet the following specifications. Otherwise, please scan from the scanner glass.

- For one-sided scanning, you can use legal-size paper:  $210 \text{ mm}$  by  $355.6 \text{ mm}$  (8.5 by 14 inches).
- For two-sided scanning, use A4-size or letter-size media. The ADF cannot scan both sides of a document smaller than 127 mm by 127 mm (5 by 5 inches) or larger than 210 mm by 304.8 mm (8.5 by 12 inches).
- Before placing an original in the ADF, check for and remove curls, wrinkles, staples, paperclips, and any other attached material.

*\* For using the scanner glass, simply place the originals face-down on the scanner glass as indicated by the reference mark.*

# **Step 4 Scanning**

#### $\frac{1}{\sqrt{2}}$ ris for Hewlett-Pa Settings View Process Learn Register Help  $\mathbf{r}$ **Cancel Scanning?**  $\vert x \vert$ k Ł **OCR Wizard** <mark>hvenue, <sub>歓<sub>询</sub></mark></sub> Scanning. h Scanning Cancel Ø  $\frac{1}{\beta \rho^{\rho^{\rho}}}$ пожалова<sub>та</sub> Scan 圍 Apartmental or designation Source en **MARY** Options .<br><sub>, Ι,</sub> γποδο; Si 精 Scanner **ANGALIN** JEAR A  $\mathbf{L}$ Recognition  $\bullet$ Recognize + Readiris... 11 Save H Chinese (Trad.) **TAB** Z Learn **Readiris** Æ E Format 11  $\alpha$

### Click on **Scan** icon to start scanning process

### **Step 5 Saving document**

#### **1. To save a single file,**

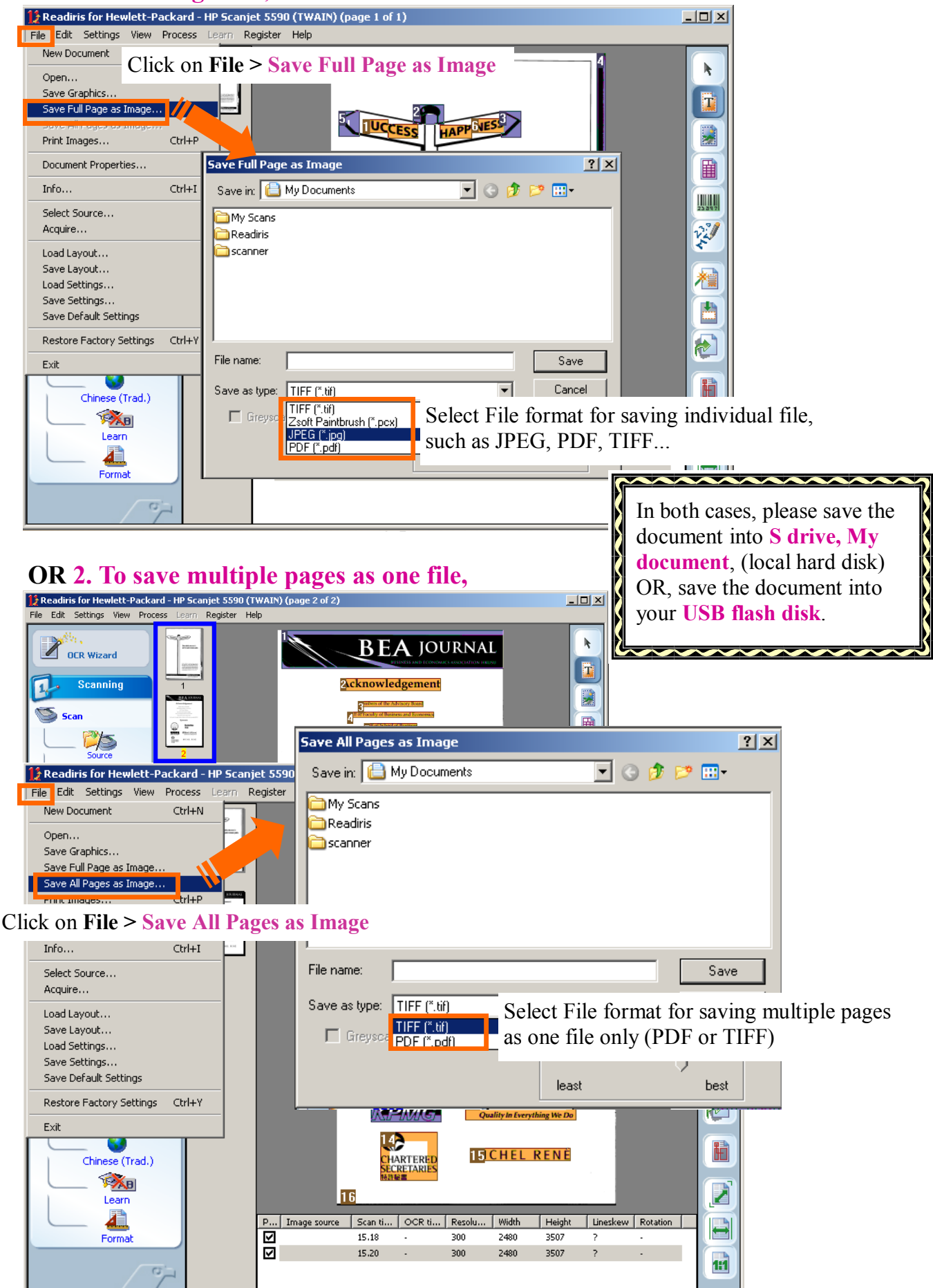

## **Step 6 Retrieve the saved file(s)**

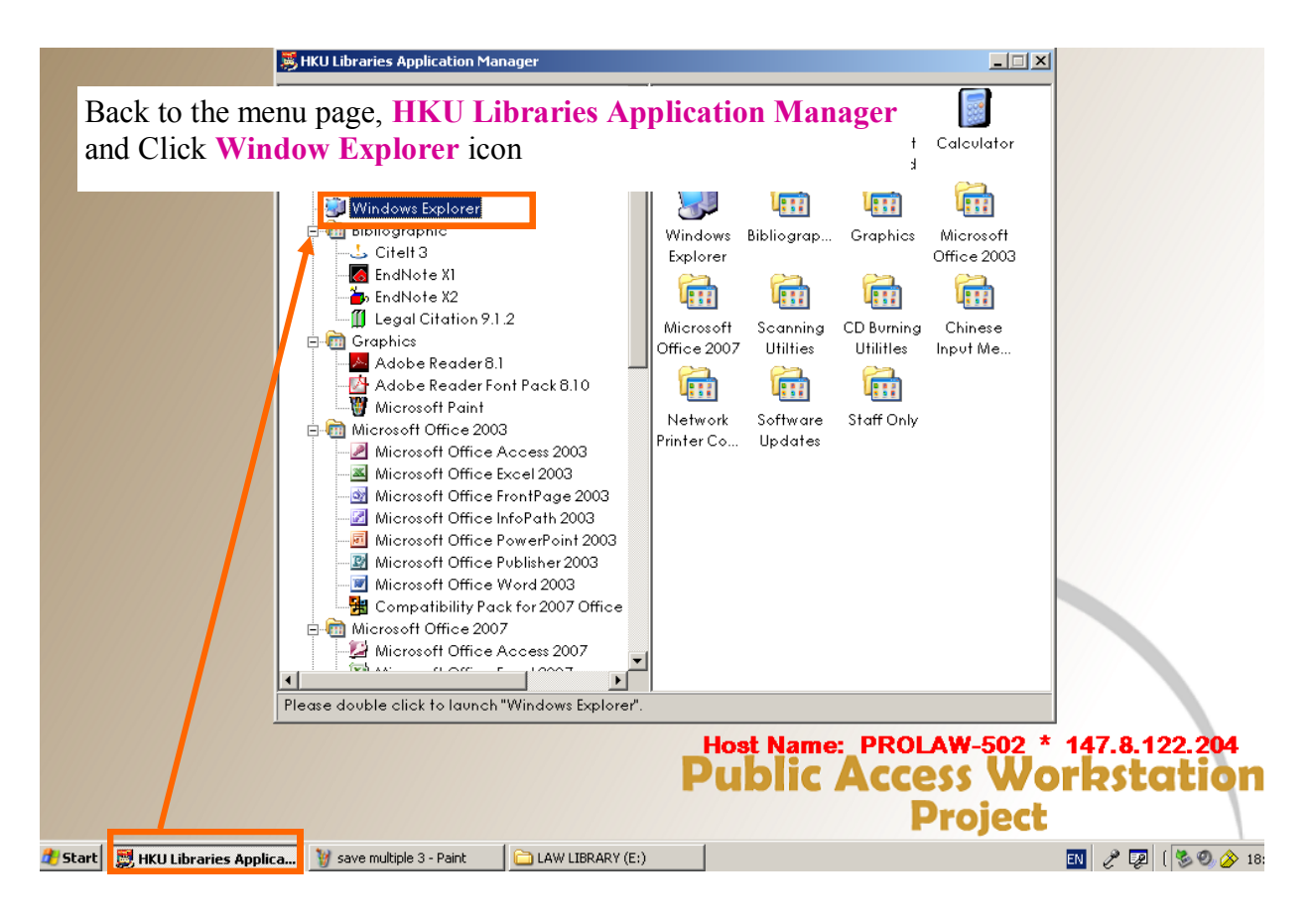

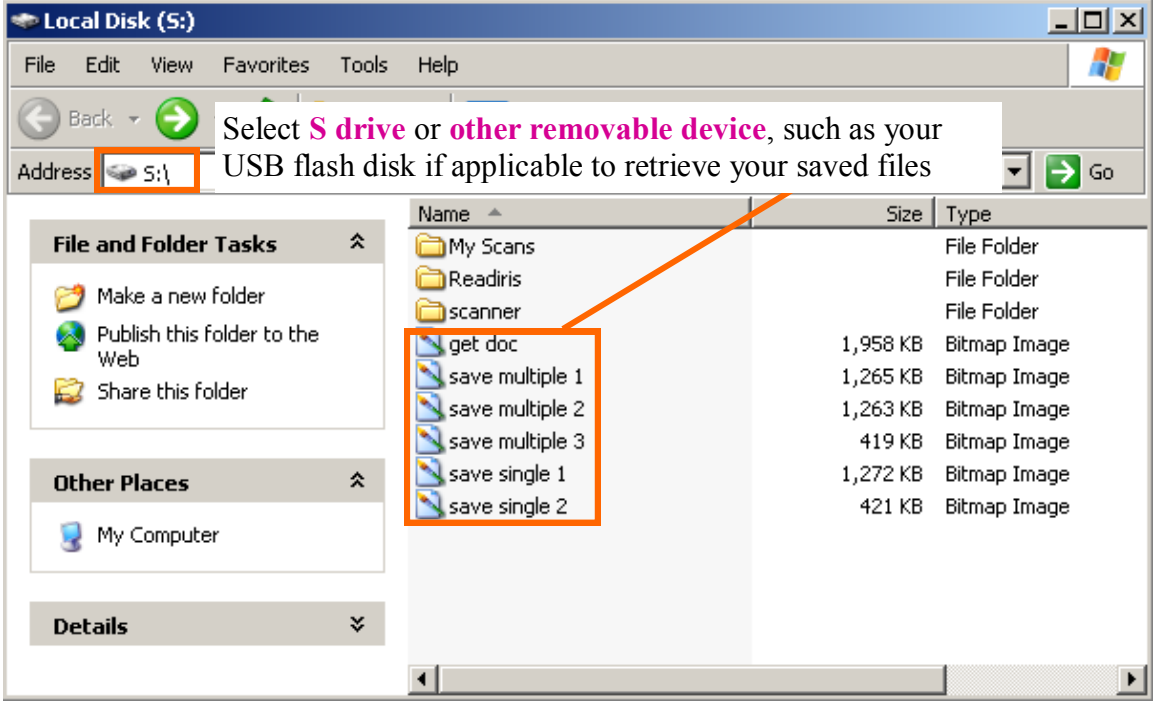

## **How to OCR a Document? 2**

**Tips:** the **OCR wizard** guides you through the OCR process comfortably - answer a few simple questions and you'll obtain quick and easy results. **Note:** Readiris Pro limits the OCR jobs to 50 pages.

# **Step 1 Scan a Document**

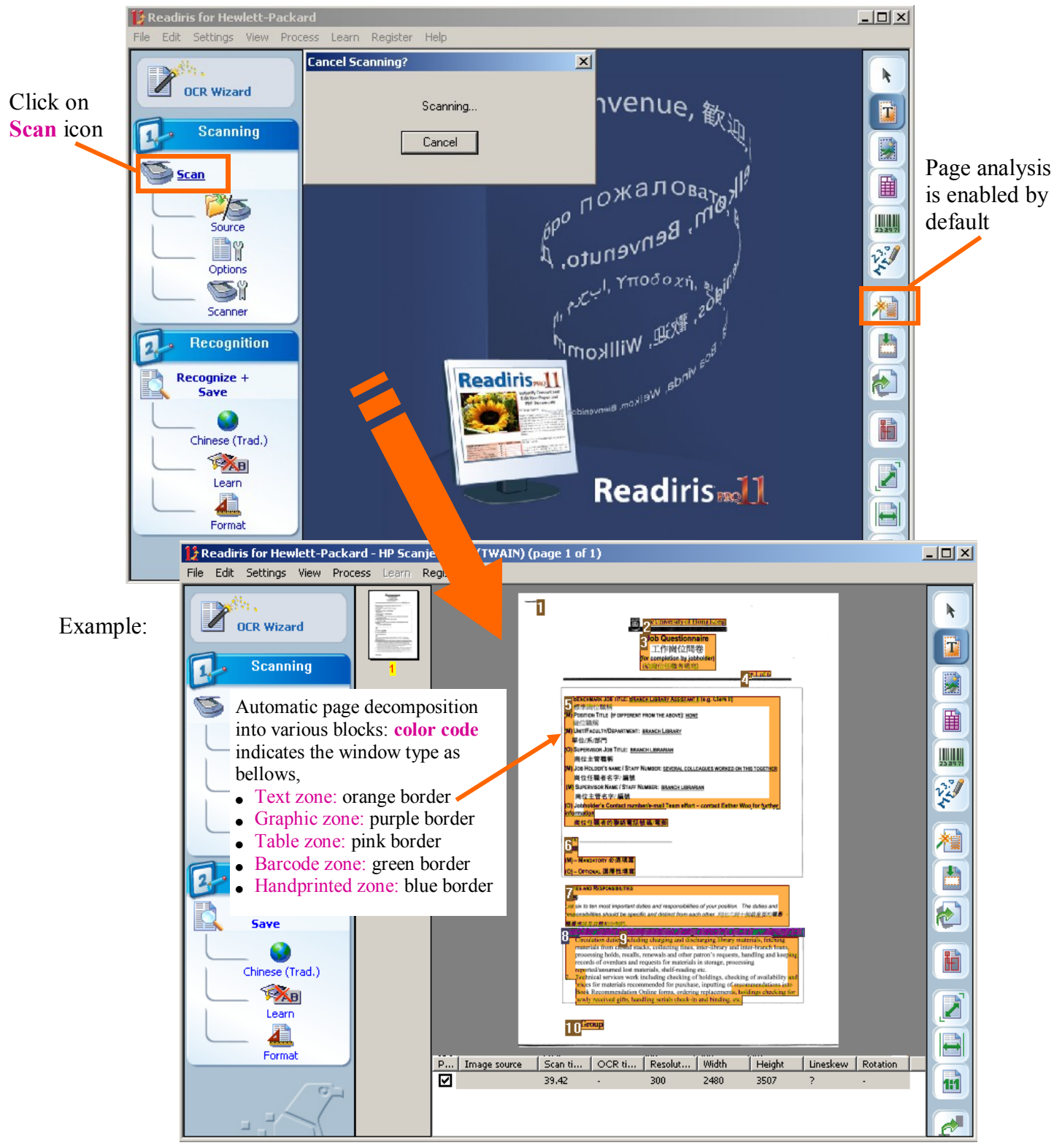

**OCR Wizard** 

## **Step 2 Sort and Define Order of the Windows**

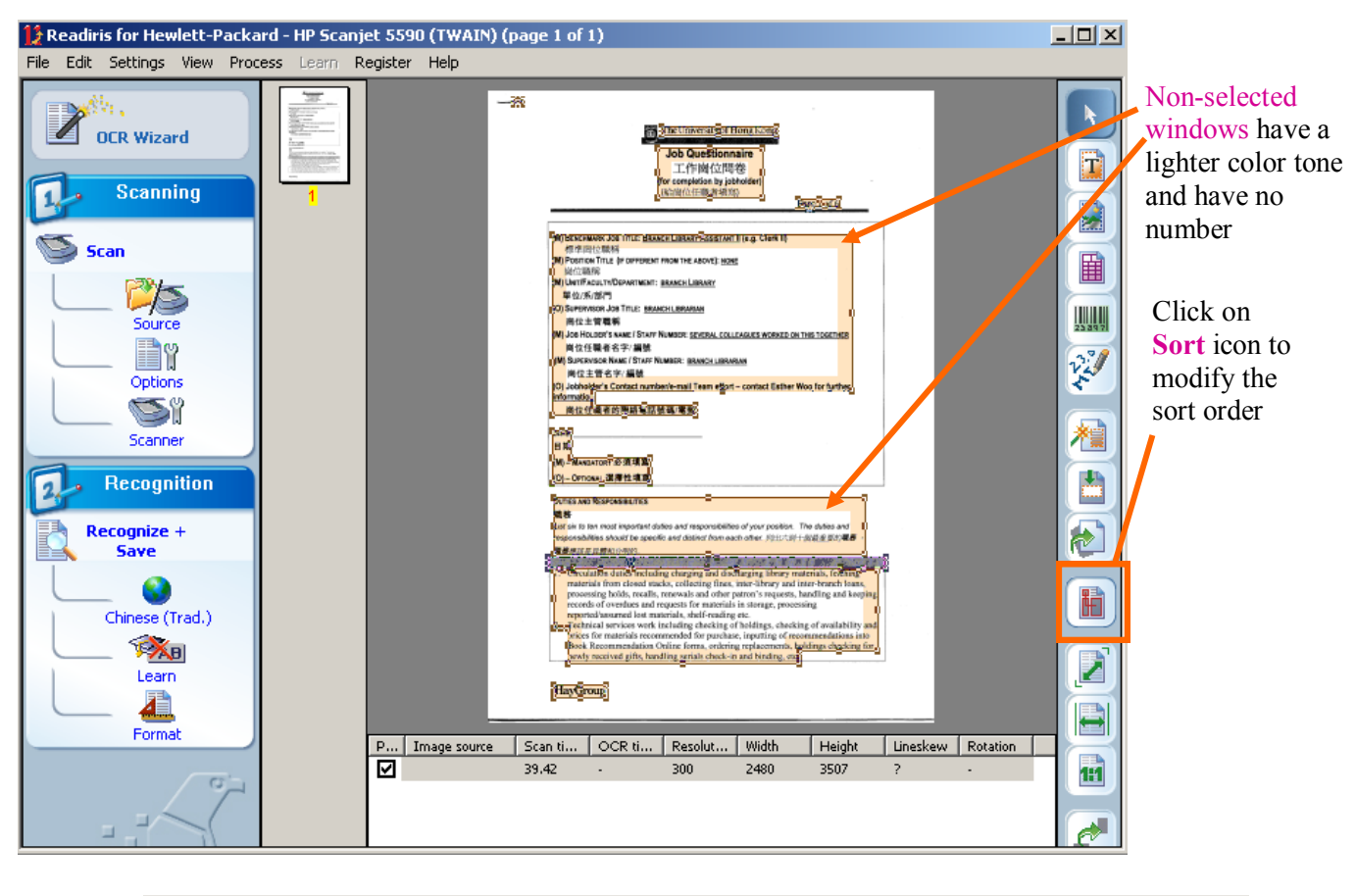

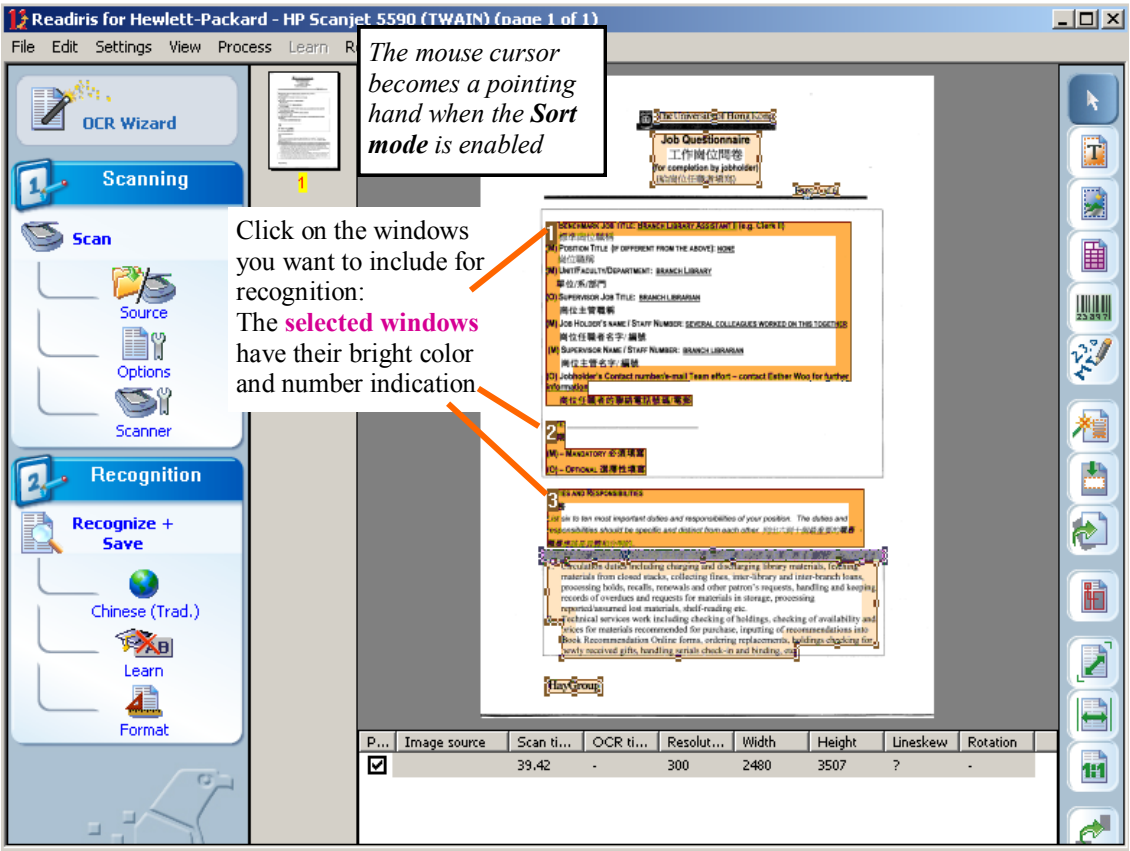

#### rd - HP Scanjet 5590 (TWAIN) (page 1 o  $\Box$ D $\Box$ **13** Readiris for Hewlett-Packa Learn  $H_{\text{eff}}$ 一家  $\blacktriangleright$ **Z** OCR Wizard Job Questionnain<br>工作関位関卷 量 Scanning  $1$  $\mathbf{E}$  $\sum$  Scan 田 l anguag CO  $\frac{1}{25897}$ Numeric e pr  $\alpha$ **PARK** Chinese (Traditional)  $\overline{\phantom{a}}$ Chinese (Traditional) **Ix** Si Cancel Considan<br>Croatian<br>Czech 糧 Scanne Danish<br>Dutch 西 Recognition 7 | Butch<br>| English<br>| Esperanto<br>| Estonian Recognize +<br>Save 仓 Faroese raiosse<br>Fijian<br>Finnish<br>Frisian  $\bullet$ H .<br>hinese (Trad.) **X<sub>D</sub>** Ż Friulian Learn . ..........<br>Galician aalicia<br>Ganda<br>German <u>ai</u> B P... | Image source | Sc<br>| M<br>| M 39 acımanı<br>German (Switzerland) Forma Height | Lineskew | Rotation | lidth Greek Greek-English<br>Greek-English<br>Haitian Creole 1:1 أأرام Hani i∵≃…<br>Hebrew

# **Step 4 Specify the Saving Options of the OCR result**

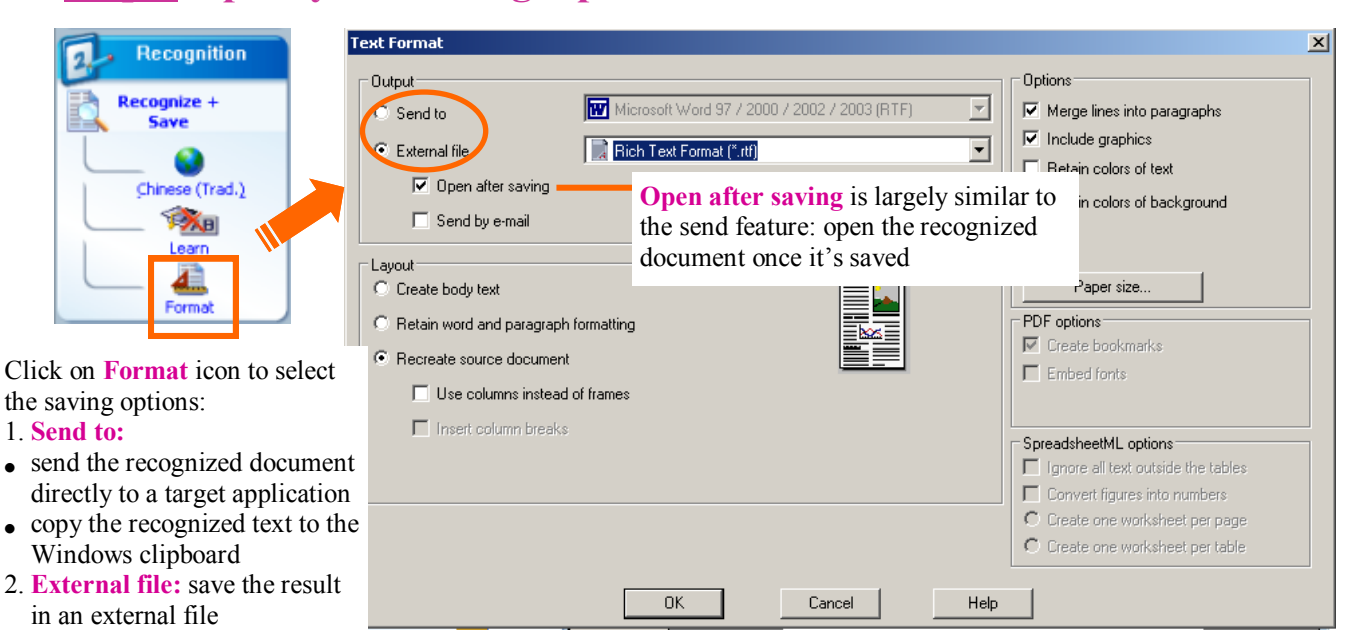

# **Step 5 Start the Character Recognition**

Click on **Recognize + Save** icon to start OCR process

1. **Send to:** 

**Note:** you may interrupt at any time by clicking the Stop button (or pressing Escape)

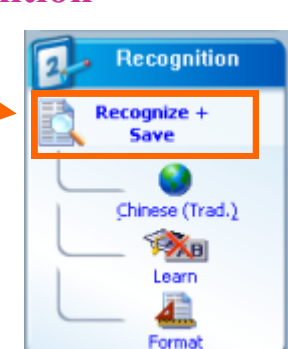